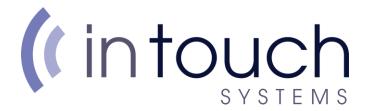

# How to setup an email address in Outlook 2019

To set up an E-mail account in Microsoft Outlook 2019, you will need to do the following:

Find the search bar on the bottom left corner of your screen

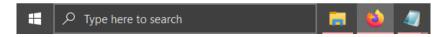

Type 'Control Panel' and open the top result

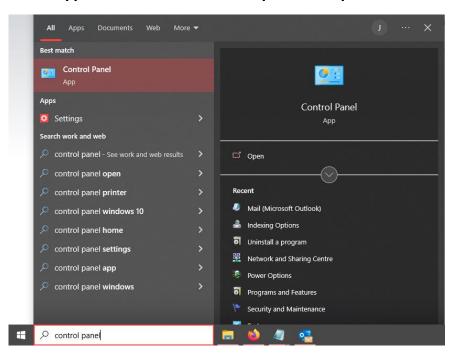

Once Open, click Category in the right corner, and click 'Small Icons'

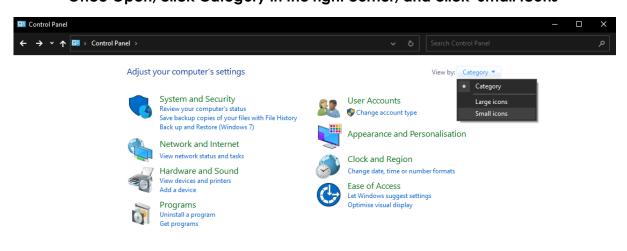

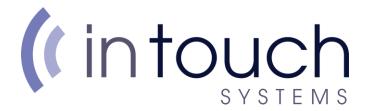

# Open Mail (Microsoft Outlook)

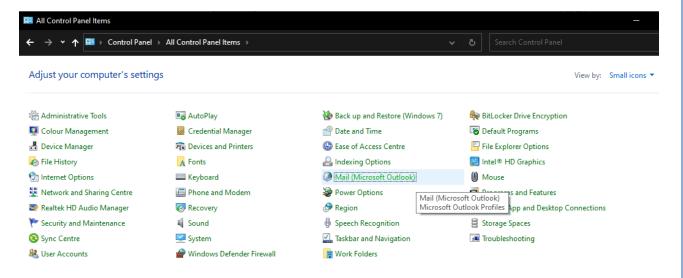

# **Open Email Accounts**

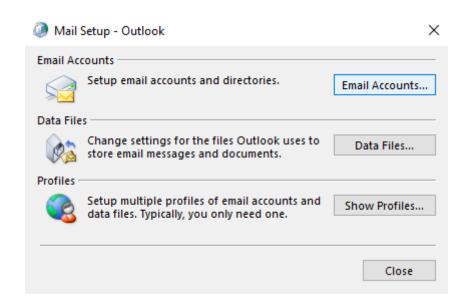

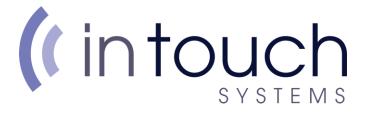

### **Click New**

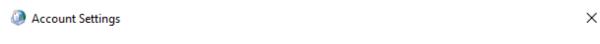

#### **Email Accounts**

You can add or remove an account. You can select an account and change its settings.

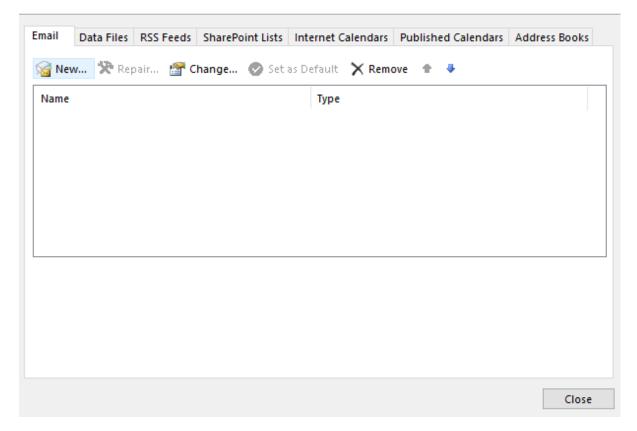

# Select Manual setup or additional server types and click next

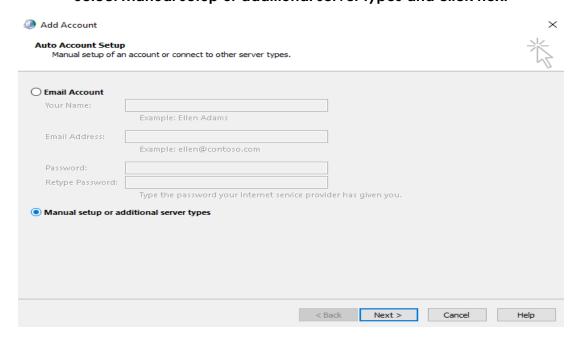

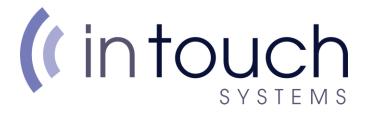

# Select POP or IMAP and click next

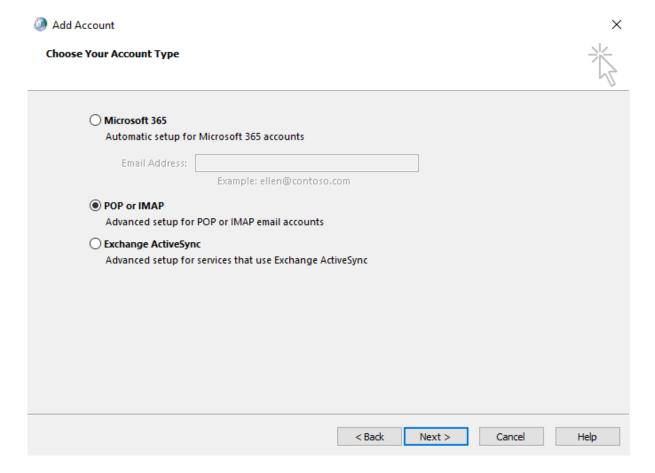

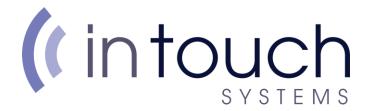

## On the next page, type in your details as shown below

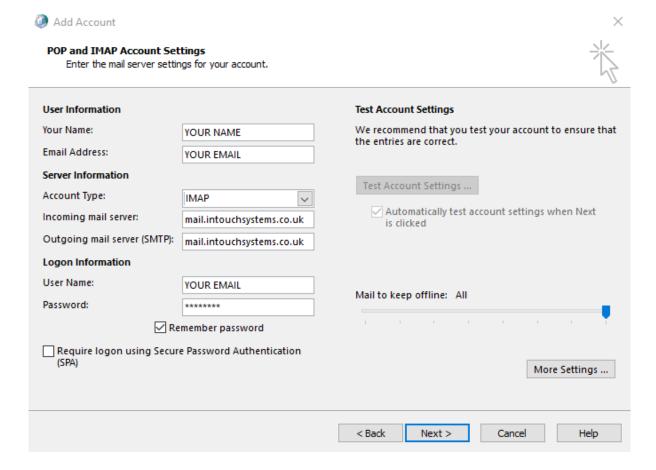

The incoming and outgoing server will be: mail.intouchsystems.co.uk

If account type states POP, click and select IMAP instead

Click more settings, on the new window, select Outgoing server

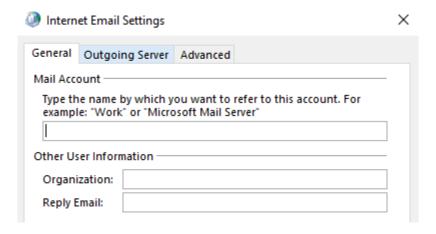

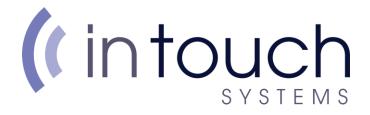

# Tick My outgoing server (SMTP) requires authentication And make sure Use same settings as my incoming mail server is selected

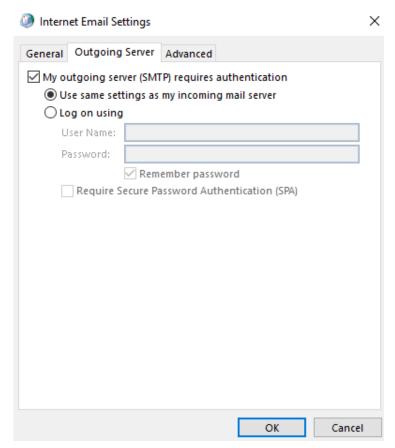

Once all done, click OK

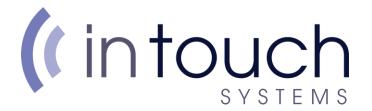

# On the previous window where we typed in out details, Click Next

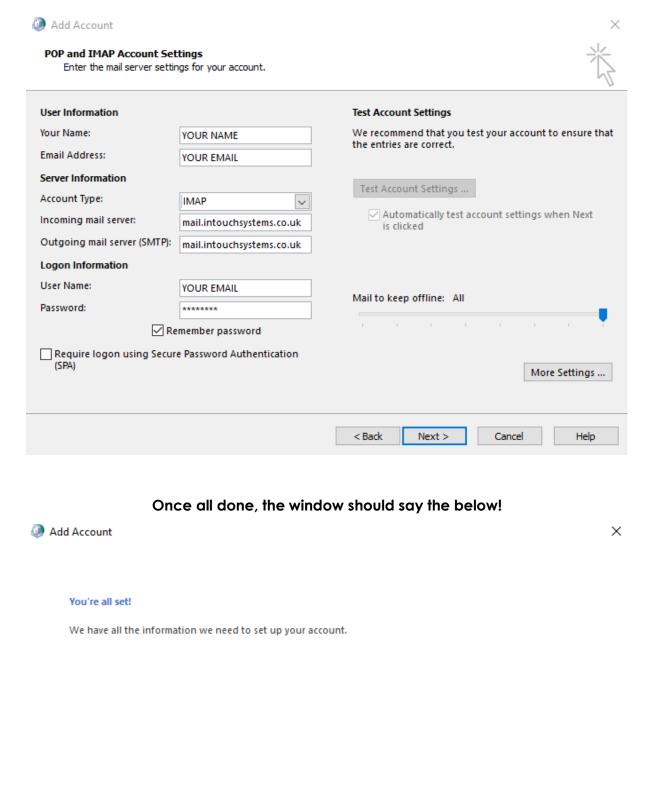

Add another account...

Set up Outlook Mobile on my phone, too